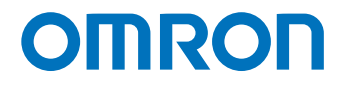

Programmable Multi-Axis Controller

# Startup Guide for GX-Series I/O Terminals (IDEv4)

CK5M-CPU1 1 CK3M-CPU1 1 CK3E-1 2

Startup Guide

#### - NOTE -

- 1. All rights reserved. No part of this publication may be reproduced, stored in a retrieval system, or transmitted, in any form, or by any means, mechanical, electronic, photocopying, recording, or otherwise, without the prior written permission of OMRON.
- 2. No patent liability is assumed with respect to the use of the information contained herein. Moreover, because OMRON is constantly striving to improve its high-quality products, the information contained in this manual is subject to change without notice.
- 3. Every precaution has been taken in the preparation of this manual. Nevertheless, OMRON assumes no responsibility for errors or omissions.

Neither is any liability assumed for damages resulting from the use of the information contained in this publication.

#### Trademarks

- Sysmac and SYSMAC are trademarks or registered trademarks of OMRON Corporation in Japan and other countries for OMRON factory automation products.
- Microsoft, Windows, Excel, Visual Basic, and Microsoft Edge are either registered trademarks or trademarks of Microsoft Corporation in the United States and other countries.
- EtherCAT® is registered trademark and patented technology, licensed by Beckhoff Automation GmbH, Germany.

Other company names and product names in this document are the trademarks or registered trademarks of their respective companies.

#### Copyrights

• Microsoft product screen shots used with permission from Microsoft.

• This product incorporates certain third party software. The license and copyright information associated with this software is available at http://www.fa.omron.co.jp/nj\_info\_e/.

### Contents

| 1.   | Related Manuals                                                | 4                  |
|------|----------------------------------------------------------------|--------------------|
| 2.   | Terms and Definitions                                          | 5                  |
| 3.   | Precautions                                                    | 6                  |
| 4.   | Overview                                                       | 7                  |
| 5.   | Applicable Devices and Device Configuration                    | 8                  |
| 5.1. | Applicable Devices                                             | 8                  |
| 5.2. | Device Configuration                                           | 9                  |
| 6.   | EtherCAT Connection Procedure                                  | . 10               |
| 6.1. | Workflow                                                       | . 10               |
| 6.2. | Preparation for the Controller Setup                           | 11                 |
| 6.3. | Installation of ESI Files                                      | . 16               |
| 6.4. | EtherCAT Communications Setup                                  | . 17               |
| 6.5. | Controller Settings                                            | . 24               |
| 7.   | Appendix Saving and Loading a Project                          | . 29               |
| 7.1. | Saving a Project                                               | . 29               |
| 7.2. | Loading and Downloading a Project                              | . 31               |
| 8.   | Appendix Troubleshooting                                       | . 34               |
| 8.1. | Factors Causing EtherCAT Communications To Be Unavailable, and | Corrective Actions |
|      |                                                                | . 34               |
| 8.2. | How to Check for Errors                                        | . 35               |
| 9.   | Appendix ECAT[i] Structure Elements                            | . 38               |
| 10.  | Revision History                                               | . 39               |

## 1. Related Manuals

To ensure system safety, always read and follow the information provided in all *Safety Precautions* and *Precautions for Safe Use* in the manuals for the devices that are used in the system.

The following shows the manuals for OMRON Corporation (hereafter referred to as OMRON) and Delta Tau Data Systems, Inc (DT).

| Manufacturer | Manual No. | Model             | Manual name                    |
|--------------|------------|-------------------|--------------------------------|
| OMRON        | I610-E1    | Model CK3E-1 10   | CK3E-series Programmable       |
|              |            |                   | Multi-Axis Controller Hardware |
|              |            |                   | User's Manual                  |
| OMRON        | O036-E2    | Model CK3M-CPU1□1 | CK3M-series Programmable       |
|              |            | Model CK5M-CPU1⊡1 | Multi-Axis Controller          |
|              |            |                   | Hardware User's Manual         |
| OMRON        | W488-E1    | Model GX-ID       | EtherCAT® Slave Units User's   |
|              |            | Model GX-OD       | Manual                         |
|              |            | Model GX-OC       |                                |
|              |            | Model GX-MD       |                                |
|              |            | Model GX-AD       |                                |
|              |            | Model GX-DA       |                                |
|              |            | Model GX-ILM□□□   |                                |
|              |            | Model XWT-ID      |                                |
|              |            | Model XWT-OD      |                                |
| DT           | O014-E     | -                 | Power PMAC User's Manual       |
| DT           | O015-E     | -                 | Power PMAC Software Reference  |
|              |            |                   | Manual                         |
| DT           | O016-E     | -                 | Power PMAC IDE Users Manual    |

## 2. Terms and Definitions

| Term               | Explanation and Definition                                              |
|--------------------|-------------------------------------------------------------------------|
| Slave              | Slaves are devices connected to EtherCAT. There are various types of    |
|                    | slaves such as servo drivers handling position data and I/O terminals   |
|                    | handling the bit signals.                                               |
| Object             | Represents information such as in-slave data and parameters.            |
| PDO                | One type of EtherCAT communications in which Process Data Objects       |
| communications     | (PDOs) are used to exchange information cyclically and in real time.    |
| (Communications    | This is also called "process data communications".                      |
| using Process Data |                                                                         |
| Objects)           |                                                                         |
| PDO Mapping        | The association of objects used for PDO communications.                 |
| PDO Entry          | PDO entries are the pointers to individual objects used for PDO         |
|                    | mapping.                                                                |
| ESI file           | An ESI file contains information unique to the EtherCAT slaves in XML   |
| (EtherCAT Slave    | format.                                                                 |
| Information file)  | You can load ESI files into the Power PMAC IDE, to easily allocate      |
|                    | slave process data and make other settings.                             |
| ENI file           | An ENI file contains the network configuration information related to   |
| (EtherCAT Network  | EtherCAT slaves.                                                        |
| Information file)  |                                                                         |
| Power PMAC IDE     | This computer software is used to configure the Controller, create user |
|                    | programs, and monitor the programs.                                     |
|                    | PMAC is an acronym for Programmable Multi-Axis Controller.              |

### 3. Precautions

- (1) Understand the specifications of devices that are used in the system. Allow some margin for ratings and performance. Provide safety measures, such as for installing a safety circuit, in order to ensure safety and minimize the risk of abnormal occurrences.
- (2) To ensure system safety, always read and follow the information provided in all Safety Precautions and Precautions for Safe Use in the manuals for each device that is used in the system.
- (3) The user is encouraged to confirm the standards and regulations that the system must conform to.
- (4) It is prohibited to copy, reproduce, or distribute a part or the whole of this document without the permission of OMRON Corporation.
- (5) The information contained in this document is current as of September 2022. It is subject to change without prior notice for improvement purposes.

The following notations are used in this document.

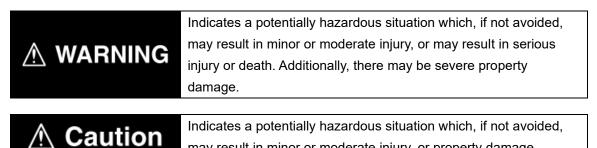

### may result in minor or moderate injury, or property damage.

### Precautions for Correct Use

Precautions on what to do and what not to do to ensure correct operation and performance.

### Additional Information

Additional information to read as required.

This information is provided to increase understanding or make operations easier.

#### Symbols

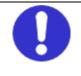

The filled circle symbol indicates operations that you must carry out. The specific operation is shown in the circle and explained in text. This example indicates a "general precaution" for something that you must carry out.

### 4. Overview

This document describes the procedures used to connect the OMRON EtherCAT Remote I/O Terminal model GX-DDD (hereafter referred to as the Slave) using OMRON Programmable Multi-Axis Controller model CK3E-DDD/CK3M-CPU1D1/CK5M-CPU1D1 (hereafter referred to as the Controller) and EtherCAT, as well as for checking the connection. Refer to *Section 6. EtherCAT Connection Procedure* to learn about the setting methods and key points to perform PDO communications via EtherCAT.

### 5. Applicable Devices and Device Configuration

### 5.1. Applicable Devices

The applicable devices are as follows:

| Manufacturer | Name                         | Model             |
|--------------|------------------------------|-------------------|
| OMRON        | Programmable Multi-Axis      | Model CK3E-       |
|              | Controller                   |                   |
| OMRON        | Programmable Multi-Axis      | Model CK3M-CPU1□1 |
|              | Controller                   | Model CK5M-CPU1⊡1 |
| OMRON        | EtherCAT Remote I/O Terminal |                   |

### Precautions for Correct Use

In this document, the devices with models and versions listed in *Section 5.2* are used as examples of applicable devices to describe the procedures to connect the devices and check their connections.

You cannot use devices with versions lower than the versions listed in *Section 5.2*. To use the devices mentioned above with models not listed in *Section 5.2* or versions higher than those listed in *Section 5.2*, check the differences in the specifications by referring to the manuals before operating the devices.

#### **Additional Information**

This document describes the procedures to establish the network connections. It does not provide information on operations, installations, wiring methods, device functionalities, or device operations, which are not related to the connection procedures. For more information, refer to the manuals or contact your OMRON representative.

### 5.2. Device Configuration

The hardware components to reproduce the connection procedures in this document are as follows:

Power PMAC IDE

Model CK3M-CPU1□1

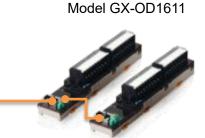

Model GX-ID1611

EtherCAT communications

| Manufacturer | Name                                                   | Model                              | Version |
|--------------|--------------------------------------------------------|------------------------------------|---------|
| OMRON        | Programmable Multi-Axis<br>Controller                  | Model CK3M-CPU1□1                  | Ver.2.7 |
| OMRON        | EtherCAT Remote I/O Terminal                           | Model GX-ID1611<br>Model GX-OD1611 | Ver.1.1 |
| OMRON        | Ethernet cable (with industrial<br>Ethernet connector) | Model<br>XS5W-T421-⊡M⊡-K           |         |
| DT           | Power PMAC IDE                                         | -                                  | Ver.4.6 |

### Precautions for Correct Use

Prepare the ESI file described in this section in advance. Contact your OMRON representative for information on how to procure the ESI file.

### Precautions for Correct Use

Do not share the connection line of EtherCAT communications with other Ethernet networks. Do not use devices for Ethernet such as a switching hub.

Use the Ethernet cable (double shielding with aluminum tape and braiding) of Category 5 or higher, and use the shielded connector of Category 5 or higher.

Connect the cable shield to the connector hood at both ends of the cable.

### Additional Information

This document describes model CK3M-CPU1 1 as an example. The same procedures can apply to model CK3E-DDD/CK5M-CPU1 1.

### 6. EtherCAT Connection Procedure

This section describes the procedure for connecting the Controller with the Slave via EtherCAT. The description assumes that the Controller is set to factory default.

### 6.1. Workflow

Take the following steps to operate the PDO communications via EtherCAT after connecting the Controller with the Slave via EtherCAT.

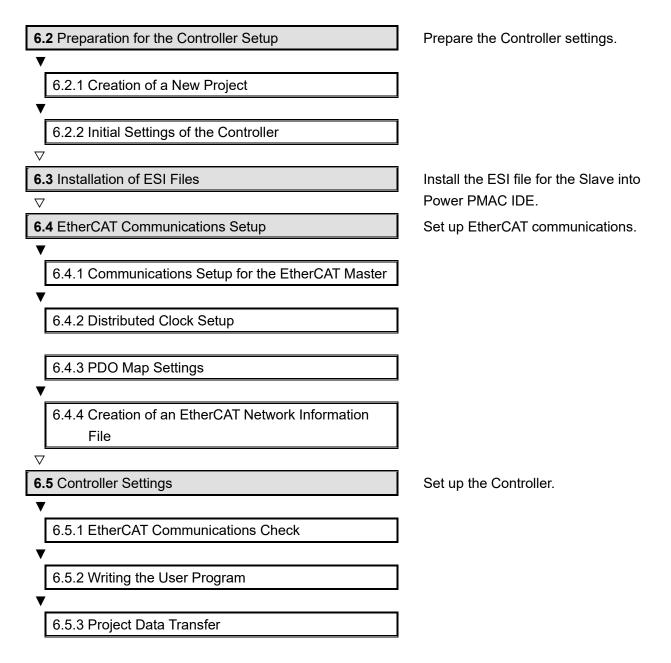

### 6.2. Preparation for the Controller Setup

Prepare the Controller settings. Install Power PMAC IDE and Acontis EC-Engineer on the computer in advance.

### 6.2.1. Creation of a New Project

| 1 | Turn on the power to the                                                                                                    |                                                                               |
|---|----------------------------------------------------------------------------------------------------|-------------------------------------------------------------------------------|
|   | Controller.                                                                                                    |                                                                               |
| 2 | Start Power PMAC IDE.<br>* If the dialog for confirming<br>access rights appears upon<br>start-up, select starting of Power<br>PMAC IDE.                                                        | PowerPMAC<br>IDE                                                              |
| 3 | The Communication screen<br>appears. Specify the IP address<br>of the destination Controller and<br>click <b>Connect</b> .                                                                      | Communication Setup × IP Address: 192.168.0.200  User: root Password: ******* |
|   | <ul> <li>* The IP address of the<br/>Controller is set to</li> <li>"192.168.0.200" by default.</li> <li>* If necessary, change the<br/>Windows IP address to</li> <li>"192.168.0.X".</li> </ul> | Connect Test No Device                                                        |
| 4 | Power PMAC IDE starts, and is online to the Controller.                                                                                                    | <complex-block></complex-block>                                               |

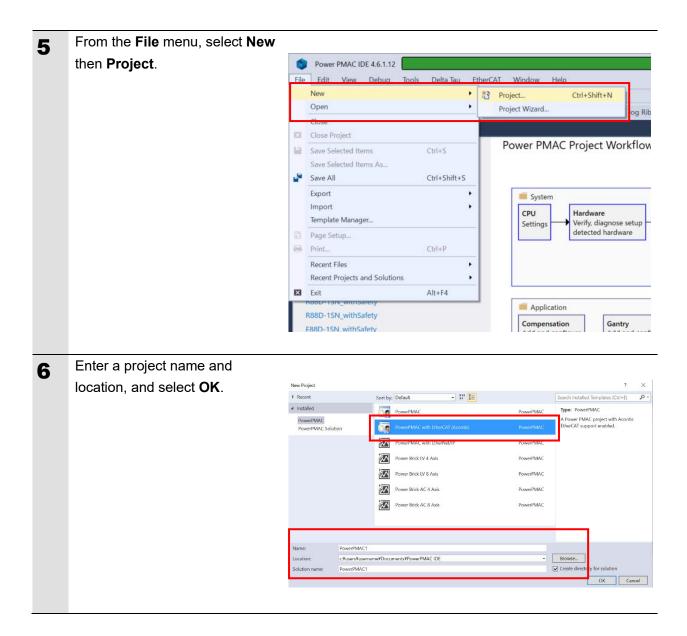

### 6.2.2. Initial Settings of the Controller

Configure the initial settings for the Controller.

### Precautions for Correct Use

Configuring the initial settings clears all data in the Controller memory. Back up necessary data in advance.

| 1 | In the Terminal tab page, type<br>the \$\$\$*** command to reset the<br>Controller to factory default. | Terminal<br>Welcome to PowerPMAC terminal<br>Select Device to start communication<br>SSH communication to PowerPMAC at 192.168.0.200 successful                                                                                                    |
|---|----------------------------------------------------------------------------------------------------|----------------------------------------------------------------------------------------------------|
|   |                                                                                                    |                                                                                                    |
|   |                                                                                                    | \$\$\$***                                                                                                    |
|   |                                                                                                    | Terminal Terminal Output                                                                                                    |
|   |                                                                                                    |                                                                                                    |
|   |                                                                                                    |                                                                                                    |
|   |                                                                                                    |                                                                                                    |
|   |                                                                                                    |                                                                                                    |
|   |                                                                                                    |                                                                                                    |
|   |                                                                                                    |                                                                                                    |
| 2 | Select System – CPU – System                                                                           |                                                                                                    |
| 2 | Select <b>System – CPU – System</b>                                                                    | Solution Explorer                                                                                                    |
| 2 | Select <b>System – CPU – System</b> in the Solution Explorer.                                          | ⓒ ◎ ⓓ │ ☜ - ☞ │ №                                                                                                    |
| 2 |                                                                                                    | Image: Search Solution Explorer (Ctrl+:)                                                                                                    |
| 2 |                                                                                                    | Image: Search Solution Explorer (Ctrl+:)         Image: PowerPMAC1         Image: System                                                                                                    |
| 2 |                                                                                                    | Image: Solution Explorer (Ctrl+:)         Image: PowerPMAC1         Image: System         Image: System         Image: Spytem         Image: Spytem         Image: Spytem                                                                                                    |
| 2 |                                                                                                    | Image: Search Solution Explorer (Ctrl+:)         Image: PowerPMAC1         Image: System         Image: System </th                                                                                                    |
| 2 |                                                                                                    | Image: Solution Explorer (Ctrl+:)         Image: PowerPMAC1         Image: System         Image: System         Image: System         Image: System         Image: System         Image: System         Image: System         Image: System         Image: System         Image: System         Image: System                                                                                                    |
| 2 |                                                                                                    | Search Solution Explorer (Ctrl+:)   PowerPMAC1   System   System   Hardware   EtherCAT   Motors   Coordinate Systems                                                                                                    |
| 2 |                                                                                                    | Search Solution Explorer (Ctrl+:)<br>PowerPMAC1<br>System<br>CPU<br>EtherCAT<br>Motors<br>Coordinate Systems<br>Encoder<br>Tools                                                                                                    |
| 2 |                                                                                                    | Search Solution Explorer (Ctrl+:)<br>PowerPMAC1<br>System<br>System<br>CPU<br>Bystem<br>Hardware<br>EtherCAT<br>Motors<br>Coordinate Systems<br>Encoder<br>Coolinate Systems<br>Coolinate Systems<br>Coolinate System<br>Coolinate System |
| 2 |                                                                                                    | Search Solution Explorer (Ctrl+:)  PowerPMAC1  System  CPU  System  Hardware  Hardware  Encoder  Coordinate Systems  Encoder  Coordinate Systems  Coordinate Systems                                                                                                    |
| 2 |                                                                                                    | Search Solution Explorer (Ctrl+:)<br>PowerPMAC1<br>System<br>CPU<br>Bystem<br>Hardware<br>EtherCAT<br>Motors<br>Coordinate Systems<br>Encoder<br>Coordinate Systems<br>Coordinate Systems<br>Encoder<br>Coordinate Systems<br>Coordinate Systems<br>Coordinate System<br>Coordinate System<br>Coord               |
| 2 |                                                                                                    | Search Solution Explorer (Ctrl+:)<br>PowerPMAC1<br>System<br>CPU<br>System<br>Hardware<br>Hardware<br>EtherCAT<br>Motors<br>Coordinate Systems<br>Encoder<br>Encoder<br>Coordinate Systems<br>Coordinate Systems<br>Coordinate System<br>Coordinate System               |

| *                           |
|-----------------------------|
| -                           |
|                             |
|                             |
|                             |
| Advanced System<br>Elements |
|                             |
|                             |
|                             |
|                             |
|                             |
|                             |
|                             |
|                             |
|                             |
|                             |
|                             |
|                             |
|                             |
|                             |
| 00 Milliseconds 🕕           |
|                             |
| 00                          |
|                             |
|                             |
|                             |
|                             |
| 1                           |
|                             |
|                             |
|                             |
|                             |
|                             |
|                             |
|                             |
|                             |
| <b>-</b> ₽ ×                |
|                             |
|                             |
|                             |
|                             |
|                             |
|                             |
|                             |
|                             |
|                             |

| 7  | Click Delta Tau –                       | File Edit View Project Build Debug Tools Delta Tau Ether/AT Mindow Help     |
|----|-----------------------------------------|-----------------------------------------------------------------------------|
| -  | Communication Setupon the               | 📽 Start Page 🖈 Communication Setup   🖻 Terminal 🖻 Terminal n 🖽 Task Man     |
|    | •                                       | System * X   Position  Watch                                                |
|    | toolbar to display the                  | Clock Settings  V Status Phase Frequency: 1.000 kHz  Power PMAC Error       |
|    | Communication Setupdialog               | Servo Frequency: 1,000 V kHz O Jog Ribbon                                   |
|    | box.                                    | Real-Time Frequency: 1.000 × kHz 0 Power PMAC Messages                      |
|    |                                         | Existing N 👱 Update Firmware                                                |
|    |                                         | Servo Period: 1.000 👱 Install Package                                       |
|    |                                         | Phase Over Servo Period: 1.000 Backup Restore                               |
|    |                                         | Only EtherCAT detected. Troubleshooters                                     |
|    |                                         | PWM Frequency Part Managers                                                 |
|    |                                         | No Gates detected using Software Clock on Power PMAC Kill Motors Ctrl+Alt+K |
|    |                                         | Structure Element: Sys.RtIntPeriod                                          |
| 8  | In the Device Properties dialog         | Communication Setup                                                         |
| U  | box, click the <b>No Device</b> button. |                                                                             |
|    |                                         | IP Address: 192.168.0.200 ~                                                 |
|    | This operation sets the                 | User: root                                                                  |
|    | Controller to the offline state.        | Password: ******                                                            |
|    |                                         |                                                                             |
|    |                                         | Connect Test No Device                                                      |
|    |                                         |                                                                             |
|    | Restart the Controller.                 |                                                                             |
| 9  | Restart the Controller.                 |                                                                             |
|    | The servo frequency that has            |                                                                             |
|    | been set is reflected.                  |                                                                             |
|    |                                         |                                                                             |
| 10 | Wait until the startup process of       | Communication Setup X                                                       |
|    | the Controller is complete. Then        | IP Address: 192 168 0 200                                                   |
|    | click Delta Tau –                       | IP Address: 192.168.0.200 ×                                                 |
|    | Communication Setup on the              | User: root                                                                  |
|    | toolbar to display the Device           | Password: *******                                                           |
|    | Properties dialog box.                  |                                                                             |
|    | In the Device Properties dialog         | Connect Test No Device                                                      |
|    | box, return the IP Address to the       |                                                                             |
|    |                                         |                                                                             |
|    | previous setting, then click the        |                                                                             |
|    | Apply button.                           |                                                                             |
|    | This operation sets the                 |                                                                             |
|    | Controller to the online state.         |                                                                             |
|    |                                         |                                                                             |

### 6.3. Installation of ESI Files

Install the ESI file for the Slave into Power PMAC IDE.

### Precautions for Correct Use

Prepare the ESI file described in this section in advance. Contact your OMRON representative for information on how to procure the ESI file.

| 1 | From the EtherCAT menu of          |                                                                                           |
|---|------------------------------------|-------------------------------------------------------------------------------------------|
|   | Power PMAC IDE, select ESI         | Project Build Debug Tools Delta Tau                                                       |
|   | Manager.                           | ロ - 🏫 🗎 🎽 👗 🗗 🙃 🛛 ツ - ペ - 🛛 🗗 ESI Manager 🔹 🕨 S                                           |
|   |                                    | Communication Setup   🏳 Terminal 🕀 Position 💿 Watch 🔽 Status 💽 Jog Ribbon 🖽 Tune          |
|   |                                    |                                                                                           |
| 2 | Confirm that Omron GX-Digital      | # ESI Manager X                                                                           |
| _ | IO.xml is registered in the ESI    | ESI Files<br>Select an ESI file which should be deleted or exported or add new ESI files. |
|   | file list of ESI Manager.          | Copley Controls     P     Plata Tau Data Systems, Inc.                                    |
|   |                                    | P 🚍 Omron Corporation                                                                     |
|   | If it is not yet registered, click |                                                                                           |
|   | Add File and register Omron        |                                                                                           |
|   | GX-Digital IO.xml                  |                                                                                           |
|   |                                    |                                                                                           |
|   |                                    | Number of ESI files: 94<br>Number of devices: 648                                         |
|   |                                    | Add File Add Folder Delete Export Close                                                   |
|   |                                    |                                                                                           |
|   |                                    | Omron GX-Digital IO.xml                                                                   |
|   |                                    | Omron NX_Coupler.xml                                                                      |
|   |                                    | Omron R88D-1SNxxx-ECT.xml                                                                 |
|   |                                    | Omron R88D-KNxxx-ECT.xml                                                                  |
|   |                                    |                                                                                           |
|   |                                    |                                                                                           |
|   |                                    |                                                                                           |
| 3 | Click Close to close the ESI       |                                                                                           |
| J | Manager page.                      |                                                                                           |
|   |                                    |                                                                                           |

### 6.4. EtherCAT Communications Setup

Set up EtherCAT communications.

### Precautions for Correct Use

Before taking the following steps, make sure that the devices are connected via an Ethernet cable. If they are not connected, turn OFF the power to the devices, and connect the Ethernet cable.

### 6.4.1. Communications Setup for the EtherCAT Master

| 1 | Connect the Controller with<br>slave devices using an Ethernet<br>cable.<br>* Refer to the manuals for slave<br>devices to configure them. |                                                                                                    |  |
|---|----------------------------------------------------------------------------------------------------|----------------------------------------------------------------------------------------------------|--|
| 2 | Select System – EtherCAT in<br>the Solution Explorer and<br>right-click on EtherCAT, then<br>select Add EtherCAT<br>Master(Acontis).       | Solution Explorer<br>Search Solution Explorer (Ctrl+:)<br>PowerPMAC1<br>System<br>Grue<br>System<br>Hardware<br>CPU<br>System<br>Hardware<br>Coordi<br>New Solution Explorer View<br>Delete<br>Delete<br>Del<br>Properties<br>Alt+Enter<br>Add EtherCAT Master (Acontis)<br>Documentation<br>Delete<br>Properties<br>Delete<br>Properties<br>Alt+Enter<br>Delete<br>Properties<br>Delete<br>Properties<br>Alt+Enter<br>Delete<br>Properties<br>Delete<br>Properties<br>Delete<br>Delete<br>Properties<br>Delete<br>Delete<br>Properties<br>Delete<br>Properties<br>Delete<br>Delete<br>Delete<br>Properties<br>Delete<br>Delete<br>D |  |

| 3 | Master0 (Deactivated) is added   | Solution Explorer                                                  |
|---|----------------------------------|--------------------------------------------------------------------|
| J | to Solution Explorer.            |                                                                    |
|   |                                  |                                                                    |
|   |                                  | Search Solution Explorer (Ctrl+:)                                  |
|   |                                  | PowerPMAC1                                                         |
|   |                                  | 🔺 📹 System                                                         |
|   |                                  | 🔺 🛁 CPU                                                            |
|   |                                  | 🗗 System                                                           |
|   |                                  | 📕 Hardware                                                         |
|   |                                  | EtherCAT                                                           |
|   |                                  | Master0                                                            |
|   |                                  | Motors                                                             |
|   |                                  | Coordinate Systems                                                 |
|   |                                  | ▶ Encoder                                                          |
|   |                                  |                                                                    |
|   |                                  | <ul> <li>E C Language</li> <li>Configuration</li> </ul>            |
|   |                                  | <ul> <li>Econgulation</li> <li>Documentation</li> </ul>            |
|   |                                  | Log                                                                |
|   |                                  | PMAC Script Language                                               |
|   |                                  |                                                                    |
| 4 | In the Master tab page, specify  | Master0 9 X Device Editor                                          |
| _ | a communication period for       | Master Topology View                                               |
|   | Cycle Time [us].                 | General                                                            |
|   | - ,                              | Linit Name Ether (ATSuite Master                                   |
|   |                                  | Cycle Time [us]         I000           Frequency [Hz]         1000 |
|   | * You must specify the           | Source MAC address 00-00-0A-BC-04-25                               |
|   | communication period in          | Slaves connected to local system                                   |
|   | accordance with the servo        | Network Adapter イーザネット (Intel(R) Ethernet Connection (6) I219-V )  |
|   | frequency of the Controller.     |                                                                    |
|   |                                  | Slaves connected to remote system                                  |
|   | 1000 us is set in this document. | Protocol RAS<br>IP Address 192 , 168 , 0 , 200                     |
|   |                                  | Port 6000                                                          |
|   |                                  | Master-Instance 0                                                  |
|   |                                  |                                                                    |
|   |                                  | Correspondence between the convertige frequencies of the           |
|   |                                  | Correspondence between the servo frequencies of the                |
|   |                                  | Controller and communication periods is as follows:                |
|   |                                  | 4 kHz : 250 us                                                     |
|   |                                  | 2 kHz : 500 us                                                     |
|   |                                  | 1 kHz : 1000 us                                                    |
|   |                                  |                                                                    |

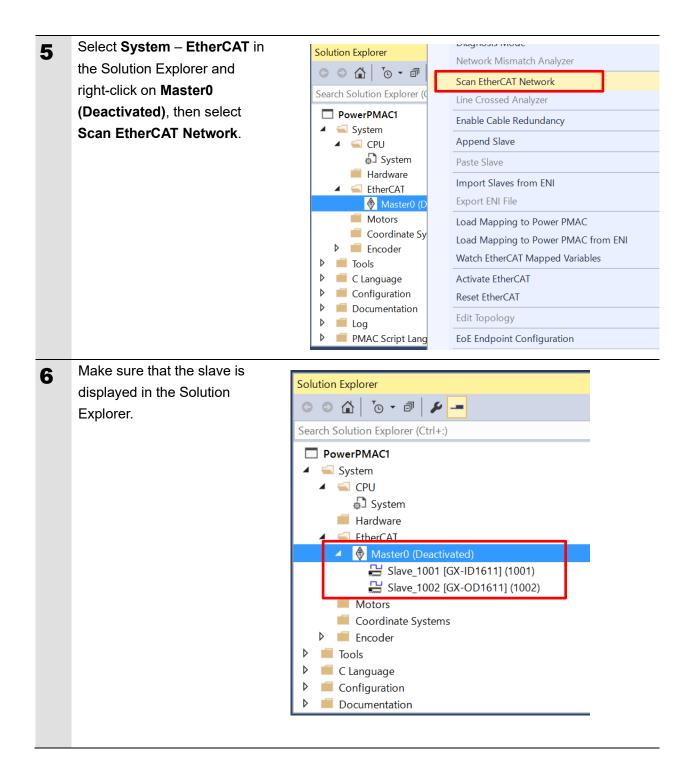

### 6.4.2. Distributed Clock Setup

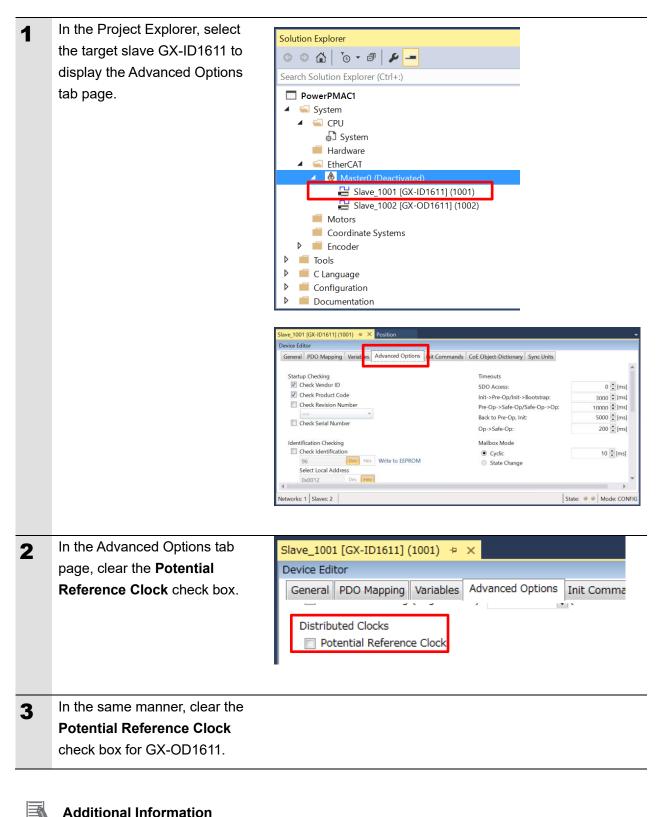

### **Additional Information**

Remote I/O Terminal model GX-

Disable the reference clock by taking the steps shown above.

### 6.4.3. PDO Map Settings

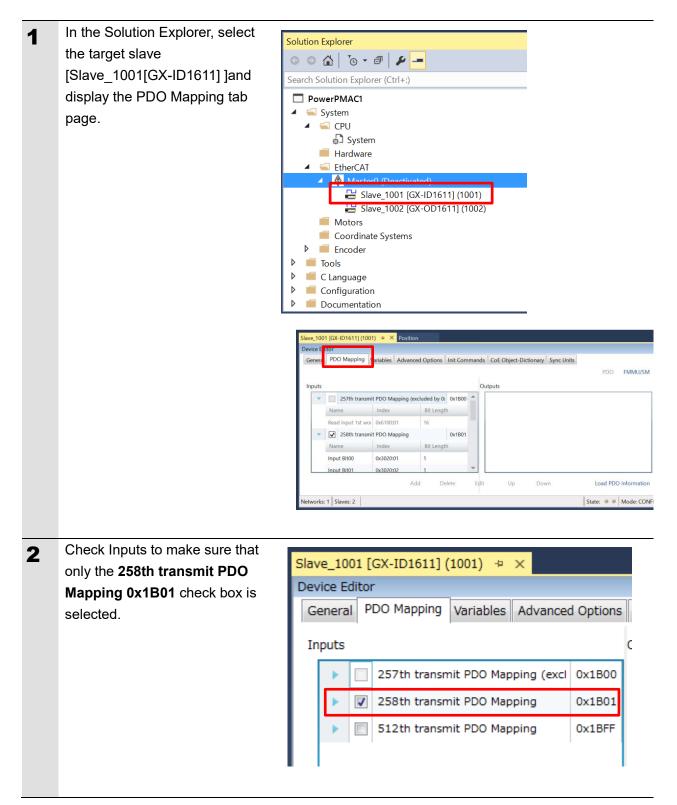

| 3 | In the Solution Explorer, select<br>the target slave<br>[Slave_1002[GX-OD1611]] and<br>display the PDO Mapping tab<br>page. | Solution Explorer         Search Solution Explorer (Ctrl+:)         PowerPMAC1         System         System         Hardware         EtherCAT         Master0 (Deactivated)         Slave 1001 (GX-ID1611) (1001)         Slave 1002 (GX-OD1611) (1002)         Motors         Coordinate Systems         Encoder         Encoder         Tools         Configuration         Documentation                                                                                                    |
|---|----------------------------------------------------------------------------------------------------|----------------------------------------------------------------------------------------------------|
|   |                                                                                                    | General       PDO Mapping       Variables       Advanced Options       Init Commands       Code Dbject-Dictionary       Sync Units         Inputs       Outputs       Outputs       Index       Bit Length       Index       Bit Length |
|   | Make sure that the check box in                                                                                             | to the second second second second second second second second second second second second second second second                                                                                                    |
| 4 | the Inputs field is not selected.                                                                                           | Inputs                                                                                                    |
|   |                                                                                                    | 512th transmit PDO Mapping 0x1BFF                                                                                                    |
|   |                                                                                                    | Name Index Bit Length                                                                                                    |
|   |                                                                                                    | Sysmac Error ( 0x2002:01 8                                                                                                    |
| 5 | Make sure that only the <b>258th</b><br>receive PDO Mapping <b>0x1701</b><br>check box is selected in the<br>Outputs field. | Outputs         257th receive PDO Mapping (exclu       0x1700         258th receive PDO Mapping       0x1701                                                                                                    |
|   |                                                                                                    |                                                                                                    |

### 6.4.4. Creation of an EtherCAT Network Information File

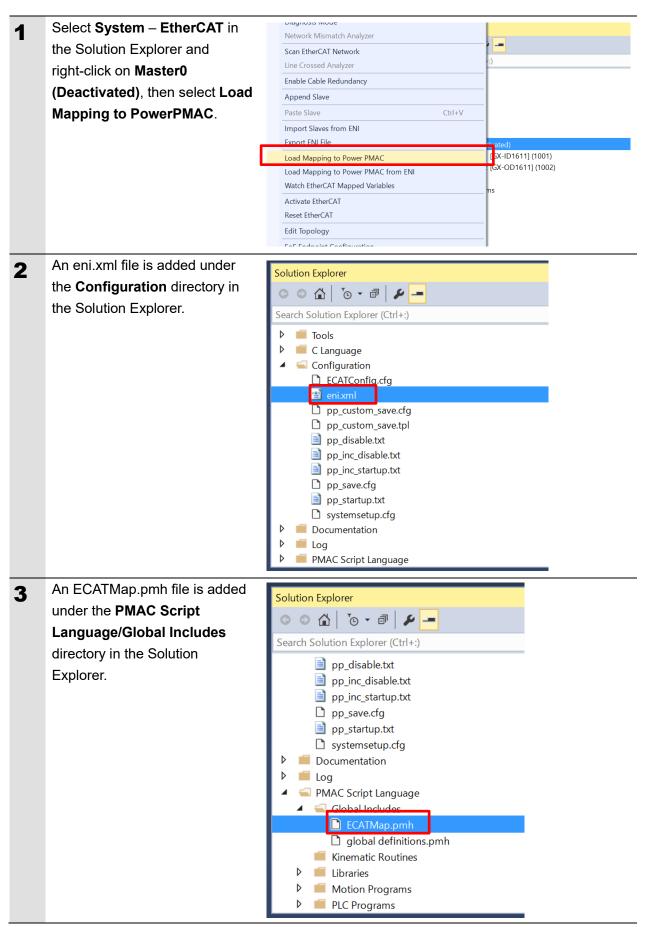

### 6.5.1. EtherCAT Communications Check

Take the following steps to ensure that EtherCAT communications are available.

| 1 | From the Terminal tab page, run<br>the ECAT[0].Enable=1<br>command to start EtherCAT<br>communications.                                                                                      | Terminal<br>Welcome to PowerPMAC terminal<br>Select Device to start communicat<br>SSH communication to PowerPM                                         | ion                                                 |
|---|----------------------------------------------------------------------------------------------------|----------------------------------------------------------------------------------------------------|-----------------------------------------------------|
| 2 | In the Terminal tab page or<br>Watch Window, make sure that<br>the ECAT[0].Enable value turns<br>to <i>1</i> .<br>*The OP mode is entered and<br>EtherCAT communications are<br>established. | Watch Window Command/Query Sys.ServoCount ECAT[0].Enable                                                                                               | ☆ ▼ ₽ ×         Response         12960793         1 |
| 3 | After making sure that correct<br>communications are available,<br>run the ECAT[0].Enable=0<br>command from the Terminal tab<br>page to stop EtherCAT<br>communications.                     | Terminal<br>Welcome to PowerPMAC terminal<br>Select Device to start communicat<br>SSH communication to PowerPM<br>ECAT[0].Enable=1<br>ECAT[0].Enable=0 | ion                                                 |
| 4 | In the Terminal tab page or<br>Watch Window, make sure that<br>the ECAT[0].Enable value turns<br>to <i>0</i> .                                                                               | Watch Window<br>Command/Query<br>Sys.ServoCount<br>ECAT[0].Enable                                                                                      | ☆ ▼ ↓ ×         Response         13312872         0 |

### 6.5.2. Writing the User Program

Create programs to be used to check operations.

A specific language is used for the operation check programs. Refer to *Power PMAC User's Manual* and *Power PMAC Software Reference Manual* for details.

| 1 | In the Solution Explorer pane,<br>open <b>Project name – PMAC</b><br>Script Language – PLC<br>Programs – pIc1.pIc.                                                                                                    | Slave_1002 (GX-OD1611) (1002)       Position       plc1.plc % ×       Solution Explorer         /*For more information see notes.txt in the Documentation + <ul> <li>O O O</li> <li>O O</li> <li></li></ul> |
|---|----------------------------------------------------------------------------------------------------|----------------------------------------------------------------------------------------------------|
| 2 | In the programming area of the<br>plc1.plc tab page, write a<br>program as shown on the right.<br>This sample program blinks the<br>GX-OD1611 output indicator<br>every second.<br>* In this example, PDO mapping<br>is assumed to be the default<br>setting. If you want to change<br>PDO mapping, rewrite the<br>"Slave_1" description. | <pre>open plc 1 while(sys.ecatMasterReady==0){}; ECAT[0].Enable=1; P1000 = Sys.Time + 1; while(P1000 &gt; Sys.Time){} Slave_1002_GX_OD1611_1002_3220_1_OutputBit00 = 0; P1000 = Sys.Time + 1; while(P1000 &gt; Sys.Time){} Slave_1002_GX_OD1611_1002_3220_1_OutputBit00 = 1; close</pre>                                                                                                    |
| 3 | Setting the start of the user<br>program<br>In the Solution Explorer pane,<br>open <b>Project name</b> –<br><b>Configuration</b> –<br><b>pp_startup.txt</b> .                                                                                                    | Slave_1002 (GX-OD1611] (1002)       pp_startup.txt       X       Solution Explorer         Search Solution Explorer (Ctrl+2)       Search Solution Explorer (Ctrl+2)         >       ©       Q       Q       P         >       ©       Q       Q       P       Image: P         >       ©       C       Image: P       Image: P       Image: P         >       ©       C       Image: P       Image: P       Image: P         >       ©       Image: P       Image: P       Image: P       Image: P         >       Image: P       Image: P       Image: P       Image: P       Image: P       Image: P         90 %       Image: P       Image: P       Image: P       Image: P       Image: P       Image: P         90 %       Image: P       Image: P       Image: P       Image: P       Image: P       Image: P         90 %       Image: P       Image: P                                                                                                    |

| 4 | In the programming area of the pp_startup.txt tab page, add the program shown on the right to the last line.                            | enable plc 1; |  |
|---|----------------------------------------------------------------------------------------------------|---------------|--|
|   | The pp_startup.txt program is<br>automatically executed when the<br>Controller starts.<br>This example program runs the<br>PLC1 script. |               |  |

### 6.5.3. Project Data Transfer

Transfer the created project data to the Controller.

## \land WARNING

When the user program and "configuration and setting" data are transferred from Power PMAC IDE, devices or the machine may perform unexpected operations.

Therefore, before you transfer project data, ensure the destination slave is operating safely.

## ▲ Caution

Transferring project data restarts the Controller and interrupts communications with slaves. The time that communications are interrupted depends on the EtherCAT network configuration.

Before you transfer project data, make sure that the slave settings will not adversely affect the devices.

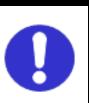

**1** In the Terminal tab page or Watch Window, make sure that the ECAT[0].Enable value is *0*.

> If the value is 1, run the ECAT[0].Enable=0 command from the Terminal tab page to stop EtherCAT communications.

| Watch Window 🕸 👻 🕂 🗙 |          |  |  |  |
|----------------------|----------|--|--|--|
| Command/Query        | Response |  |  |  |
| Sys.ServoCount       | 13312872 |  |  |  |
| ECAT[0].Enable       | 0        |  |  |  |
|                      |          |  |  |  |
|                      |          |  |  |  |

| 2 | Downloading a project               |                                   |                   |   |                                   |  |  |  |
|---|-------------------------------------|-----------------------------------|-------------------|---|-----------------------------------|--|--|--|
| ~ |                                     |                                   | Solution Explorer |   |                                   |  |  |  |
|   | Right-click the project name in     |                                   |                   |   |                                   |  |  |  |
|   | the Solution Explorer pane on       | Search Solution Explorer (Ctrl+:) |                   |   |                                   |  |  |  |
|   | the upper right of the IDE          |                                   | ٩,                |   | Build                             |  |  |  |
|   | screen, and select <b>Build and</b> |                                   |                   |   | Rebuild                           |  |  |  |
|   | Download All Programs to run        | Þ                                 |                   |   | Clean                             |  |  |  |
|   | the build and download.             | 4                                 | ۹,                |   | New Solution Explorer View        |  |  |  |
|   |                                     |                                   | ſ                 | _ | Build and Download All Programs   |  |  |  |
|   |                                     |                                   |                   |   | Map Power PMAC Variables          |  |  |  |
|   | * The transferred project is not    |                                   |                   |   | Export Project with IP Protection |  |  |  |
|   | yet saved to the Controller at this |                                   |                   |   | Export Project Template           |  |  |  |
|   | stage.                              |                                   |                   |   | Compare Project                   |  |  |  |
|   | If you turn OFF the power to the    |                                   |                   |   | Add EtherNet/IP                   |  |  |  |
|   | Controller, the transferred         |                                   |                   |   | Add Macro                         |  |  |  |
|   | project will be discarded.          | Þ                                 |                   |   | Add Application                   |  |  |  |
|   | -                                   |                                   |                   |   | L                                 |  |  |  |
|   |                                     |                                   |                   |   |                                   |  |  |  |
| 3 | Make sure that there are no         |                                   |                   |   |                                   |  |  |  |
|   | errors in the Output Window.        |                                   |                   |   |                                   |  |  |  |
|   |                                     |                                   |                   |   |                                   |  |  |  |
|   | * If the transfer fails, check      |                                   |                   |   |                                   |  |  |  |
|   | details of the error in the Output  |                                   |                   |   |                                   |  |  |  |
|   | Window.                             |                                   |                   |   |                                   |  |  |  |
|   | If the error is a program error,    |                                   |                   |   |                                   |  |  |  |
|   | you must review the program.        |                                   |                   |   |                                   |  |  |  |
|   | If the error is related to          |                                   |                   |   |                                   |  |  |  |
|   | EtherCAT settings, return to 6.4    |                                   |                   |   |                                   |  |  |  |
|   | EtherCAT Communications             |                                   |                   |   |                                   |  |  |  |
|   | Setup and check whether there       |                                   |                   |   |                                   |  |  |  |
|   | are any incorrect settings.         |                                   |                   |   |                                   |  |  |  |

| 4 | The program starts running<br>when it has been downloaded<br>successfully.<br>EtherCAT communications are<br>in the OP state.<br>Vary the GX-ID1611 input and<br>make sure that the variable<br><i>P1001</i> changes in the Terminal<br>or Watch pane. | Terminal<br>Welcome to PowerPMAC terminal<br>Select Device to start communication<br>SSH communication to PowerPMAC at 192.168.0.200 successful<br>ECAT[0] Enable = 1<br>ECAT[0] Enable = 0<br>enable plc 1<br>POWERPMAC Messages Terminal Terminal Output                                                                  |
|---|----------------------------------------------------------------------------------------------------|----------------------------------------------------------------------------------------------------|
|   | * If the variable does not<br>change, check that the<br>ECAT[0].Enable value is <i>1</i> in the<br>Terminal tab page or Watch<br>Window.<br>If the value is <i>0</i> , run the following<br>command from the Terminal tab<br>page.<br>enable plc 1     |                                                                                                    |
| 5 | After you have confirmed an<br>appropriate operation, save the<br>project to the Controller.<br>Run the save command from the<br>Terminal tab page.                                                                                                    | Terminal       ▼ ♀ ×         Available disk space = 3593208K 1472K       ▲         Required disk space = 1472K       ▲         Saving To Flash: Syncing files to flash       ▲         Saving To Flash: Mounting the flash       ▲         Saving To Flash: Finished SAVING to flash       ▲         Save Completed       ▼ |
|   | <sup>^</sup> The save command stores the<br>downloaded project in the<br>Controller. This operation saves<br>the settings to be executed<br>automatically when the power to<br>the Controller is turned on.                                            | save                                                                                                    |

## 7. Appendix Saving and Loading a Project

The following describes the procedures to save a Power PMAC IDE project on the computer, and to reuse it.

### 7.1. Saving a Project

| 1 | Creating a Configuration File                  | Solution Explorer                                                              |          |
|---|------------------------------------------------|--------------------------------------------------------------------------------|----------|
| - |                                                | ◎ ◎ 🏠   ™ = 🖉 🗕                                                                |          |
|   | Create a Configuration File to save            | Search Solution Explorer (Ctrl+:)                                              |          |
|   |                                                | 🕨 💼 Tools                                                                      |          |
|   | parameters you have changed.                   | C Language                                                                     | _        |
|   |                                                | Configuration                                                                  |          |
|   | Right-click Configuration in the Solution      | enixm Scope to This                                                            | <u> </u> |
|   | Explorer pane, and select Generate             | pp_cu Rew Solution Explorer View                                               |          |
|   | Configuration File.                            | pp_cu                                                                          |          |
|   |                                                | pp_dis Properties Alt+Enter<br>pp_inc Upload Config Files                      |          |
|   | A Configuration File is added to               | pp_inc Download Config Files                                                   |          |
|   | Configuration.                                 | pp_sa                                                                          |          |
|   |                                                | pp_sta                                                                         |          |
|   |                                                | <ul> <li>Documentation</li> </ul>                                              |          |
|   |                                                | Log                                                                            |          |
|   | Enter a file name in the taythay, then aligh   | A Script Language                                                              |          |
| 2 | Enter a file name in the textbox, then click   | Generate Config File X                                                         |          |
|   | the OK button.                                 | Config File Name:                                                              |          |
|   |                                                |                                                                                |          |
|   |                                                | OK Cancel                                                                      |          |
| 3 | Right-click on the Configuration File, and     |                                                                                |          |
| 3 | from the menu, select <b>Check To Download</b> | Solution Explorer                                                              |          |
|   |                                                | Search Solution Explorer (Ctrl+:)                                              |          |
|   | Config File to include it in files to be       | p_startup.txt                                                                  | _        |
|   | downloaded.                                    | R88D-KN.cfg     Systemsetup.cfg     Open                                       |          |
|   |                                                | Documentation     Open With                                                    |          |
|   |                                                | Elog     View Code     PMAC Script Language                                    |          |
|   |                                                | Global Includes     Global Includes     ECATMap.pmh     Solution Explorer View |          |
|   |                                                | global definitions.pmh     Exclude From Project                                |          |
|   |                                                | Kinematic Routines     D Copy     Ctrl+     Copy     Ctrl+                     | C        |
|   |                                                | Motion Programs X Delete Del                                                   |          |
|   |                                                | PLC Programs     Check To Download Config File                                 |          |
|   |                                                | Properties Alt+8                                                               | Enter    |
|   |                                                |                                                                                |          |

| 4 | Saving a Project                           | 1          | R88D-KN - Power PMAC IDE 4.6.1 | .12          |
|---|--------------------------------------------|------------|--------------------------------|--------------|
|   | In the File menu, run Save All to save the | File       | Edit View Project Build        | Debug Too    |
|   | project on the computer.                   |            | New                            | •            |
|   |                                            |            | Open                           | •            |
|   |                                            |            | Close                          |              |
|   |                                            | x          | Close Project                  |              |
|   |                                            |            | Save R88D-KN.cfg               | Ctrl+S       |
|   |                                            |            | Save R88D-KN.cfg As            |              |
|   |                                            | <b>.</b> , | Save All                       | Ctrl+Shift+S |
|   |                                            |            | Export                         | •            |
|   |                                            |            | Import                         | •            |
|   |                                            |            | Template Manager               |              |
|   |                                            | ₽          | Page Setup                     |              |
|   |                                            |            | Print                          | Ctrl+P       |
|   |                                            |            | Recent Files                   | •            |
|   |                                            |            | Recent Projects and Solutions  | •            |
|   |                                            | ×          | Exit                           | Alt+F4       |

### 7.2. Loading and Downloading a Project

| 1 | Start Power PMAC IDE, and                                                                                                    |                                                                                                    |
|---|----------------------------------------------------------------------------------------------------|----------------------------------------------------------------------------------------------------|
| 2 | connect to the Controller.<br>In the Terminal tab page, type the<br>\$\$\$*** command to reset the<br>Controller settings to factory<br>default.         | Terminal         Welcome to PowerPMAC terminal         Select Device to start communication         SSH communication to PowerPMAC at 192.168.0.200 successful         \$SS+***         PowerPMAC Messages         Terminal         Output                                                                                                    |
| 3 | In the <b>File</b> menu, click <b>Open</b> – <b>Project/Solution</b> to load the project that you saved.                                                 | PowerPMAC IDE 4.21.19       IP: 192.168.0.200       Type: MOTION CO         File       Edit       View       Debug       Tools       Delta Tau       EtherCAT       Window       Help         New       IP: 192.168.0.200       Type: MOTION CO         Open       IP: Project/Solution       Ctrl+Shift+O       For         Close       IP: Project/Solution       Ctrl+Shift+O       For         Close       IP: File       Ctrl+O       File       Ctrl+O         Upload Project From PowerPMAC       IS       Save Selected Items As       Save Selected Items As       Import       Import       Page Setup         Page Setup       Print       Ctrl+P       Recent Projects and Solutions       Page         Exit       Alt+F4       Item       Item       Item       Item |
| 4 | Right-click <b>Configuration</b> in the<br>Solution Explorer pane, and select<br><b>Download Config Files</b> to<br>download the file to the Controller. | Solution Explorer         Search Solution Explorer (Ctrl+:)         Configuration         ECATCor         Add         Scope to This         pp_custo         pp_locusto         pp_inc_d         pp_inc_d         pp_inc_st         pp_save.         pp_start         Generate Config Files         pp_start         Generate Config File         Systemsetup.cfg         Documentation         End         PMAC Script Language         Global Includes                                                                                                    |

| 5 | Right-click the project name in the |                                   |      |                                                           |  |  |  |  |
|---|-------------------------------------|-----------------------------------|------|-----------------------------------------------------------|--|--|--|--|
| 5 | Solution Explorer pane, and         | Solution Explorer                 |      |                                                           |  |  |  |  |
|   | select Build and Download All       | G                                 |      | > ☆   '⊙ - ₫   ≁                                          |  |  |  |  |
|   | Programs to run the build and       | Search Solution Explorer (Ctrl+:) |      |                                                           |  |  |  |  |
|   | download.                           |                                   |      |                                                           |  |  |  |  |
|   |                                     | ⊿ 🛎                               |      |                                                           |  |  |  |  |
|   | When the download process is        |                                   |      | Rebuild                                                   |  |  |  |  |
|   | complete, make sure that there      |                                   |      | Clean                                                     |  |  |  |  |
|   | are no errors in the Output         |                                   |      |                                                           |  |  |  |  |
|   | Window.                             |                                   |      | Build and Download All Programs                           |  |  |  |  |
|   | Window.                             |                                   |      | Map Power PMAC Variables r1                               |  |  |  |  |
|   |                                     |                                   |      | Export Project with IP Protection                         |  |  |  |  |
|   |                                     |                                   |      | Export Project Template                                   |  |  |  |  |
|   |                                     |                                   |      | Compare Project                                           |  |  |  |  |
|   |                                     |                                   |      | Add EtherNet/IP                                           |  |  |  |  |
|   |                                     |                                   |      | Add Macro                                                 |  |  |  |  |
|   |                                     |                                   |      | Add Application                                           |  |  |  |  |
|   | Champing a program                  |                                   |      |                                                           |  |  |  |  |
| 6 | Stopping a program                  | Terr                              | min  | al                                                        |  |  |  |  |
|   |                                     |                                   |      | ne to PowerPMAC terminal<br>Device to start communication |  |  |  |  |
|   | If a program is running, execute    |                                   |      | ommunication to PowerPMAC at 192.168.0.200 successful     |  |  |  |  |
|   | the following command from the      |                                   |      |                                                           |  |  |  |  |
|   | Terminal tab page to stop the       |                                   |      |                                                           |  |  |  |  |
|   | program.                            |                                   |      | -1-1                                                      |  |  |  |  |
|   | disable plc 1                       | <u> </u>                          |      | plc 1<br>MAC Messages Terminal Terminal Output            |  |  |  |  |
|   | ECAT[0].Enable=0                    | POV                               | ver  | WAC Wessages Terrinan Terrinan Output                     |  |  |  |  |
|   |                                     |                                   |      |                                                           |  |  |  |  |
|   |                                     | Terr                              | mina | al                                                        |  |  |  |  |
|   |                                     |                                   |      | ne to PowerPMAC terminal<br>Device to start communication |  |  |  |  |
|   |                                     | SSF                               | l co | mmunication to PowerPMAC at 192.168.0.200 successful      |  |  |  |  |
|   |                                     | disa                              | ible | plc 1                                                     |  |  |  |  |
|   |                                     |                                   |      |                                                           |  |  |  |  |
|   |                                     | For                               | TIC  |                                                           |  |  |  |  |
|   |                                     | <u> </u>                          |      | Enable = 0                                                |  |  |  |  |
|   |                                     | POW                               | verp | MAC Messages Terminal Terminal Output                     |  |  |  |  |
|   |                                     |                                   |      |                                                           |  |  |  |  |

| 7 | Saving the downloaded settings                                                                                                    | Terminal                                                                                                    |
|---|----------------------------------------------------------------------------------------------------|----------------------------------------------------------------------------------------------------|
|   | and programs                                                                                                    | Welcome to PowerPMAC terminal<br>Select Device to start communication                                                                                    |
|   | After the download process is<br>complete and you make sure that<br>there are no errors in the Output<br>Window, run the save command<br>from the Terminal tab page. | SSH communication to PowerPMAC at 192.168.0.200 successful<br>disable plc 1<br>ECAT[0].Enable = 0<br>save<br>PowerPMAC Messages Terminal Terminal Output |
|   | * The save command stores the                                                                                                    |                                                                                                    |
|   | downloaded project in the                                                                                                    |                                                                                                    |
|   | Controller. This operation saves                                                                                                    |                                                                                                    |
|   | the settings to be executed                                                                                                    |                                                                                                    |
|   | automatically when the power to                                                                                                    |                                                                                                    |
|   | the Controller is turned on.                                                                                                    |                                                                                                    |
| 8 | Restarting after download                                                                                                    | Terminal                                                                                                    |
| _ |                                                                                                    | Saving To Flash: Mounting the flash                                                                                                    |
|   | Run the following command from                                                                                                    | Saving To Flash: Finished SAVING to flash                                                                                                    |
|   | the Terminal tab page to restart                                                                                                    | Save Completed                                                                                                    |
|   | the Controller with the                                                                                                    |                                                                                                    |
|   | downloaded project.                                                                                                    |                                                                                                    |
|   | \$\$\$                                                                                                    | sss                                                                                                    |
|   |                                                                                                    | PowerPMAC Messages Terminal Terminal Output                                                                                                    |
|   |                                                                                                    |                                                                                                    |

### 8. Appendix Troubleshooting

#### Factor Description **Corrective Action** The link is not established. The Ethernet cable is broken or If the Ethernet cable is broken the specified cable is not being or if the specified cable was not used. used, replace the cable. A connector on the Ethernet Reconnect the connector and cable used for EtherCAT make sure it is mated correctly. communications is disconnected, the contact is faulty, or parts are faulty. A slave within the EtherCAT Replace the slave. network configuration failed. EtherCAT communications do ECAT[0].Enable is set to 0. From the Terminal pane, run the not start. ECAT[0].Enable=1 command to start EtherCAT communications. The EtherCAT network Review the settings according configuration in the Controller to the procedures provided in 6.4 EtherCAT Communications does not agree with the physical network configuration. Setup. The Ethernet cable is broken at Connect the Ethernet cable a slave in the network, or a correctly. connector is disconnected. Some errors have occurred, Check the ECAT[0].error value. and the ECAT[0].error is set to a value other than 0. A synchronization error occurs The distribution clock is not set Review the settings according to the procedures provided in at a slave. correctly. A slave in Free-Run Mode is set 6.4.2 Distributed Clock Setup. to the reference clock. The servo task processing time Review the program or servo exceeds the set period. frequency to adjust it, so that the servo task processing time does not exceed the period.

## 8.1. Factors Causing EtherCAT Communications To Be Unavailable, and Corrective Actions

### 8.2. How to Check for Errors

### 8.2.1. Checking the EtherCAT Status

You can check the EtherCAT status from Diagnosis Mode of Power PMAC IDE.

Right-click on **Master0 (Deactivated)** under **EtherCAT** in the Solution Explorer, then select **Diagnosis Mode** to open the Diagnosis Mode page

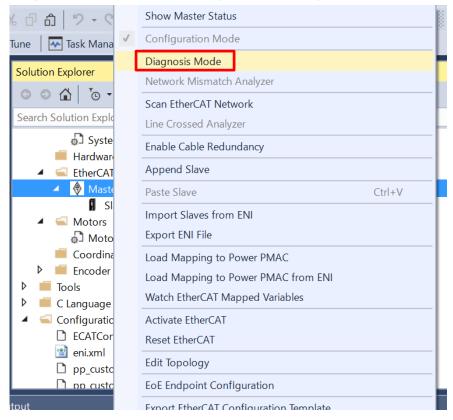

You can check the status of the slaves in the Diagnosis Mode page.

| ECATMap.pmh 👳 🗙 Master0 (D     | eactivated     | <mark>l) ⇒ ×</mark> globa | al definition | s.pmh System          |                |  |                           |
|--------------------------------|----------------|---------------------------|---------------|-----------------------|----------------|--|---------------------------|
| Device Editor                  |                |                           |               |                       |                |  |                           |
| General Process Data Image V   | Watch list     | Performance               | Variables     | CoE Object-Dictionary | History        |  |                           |
| State Machine                  |                |                           |               |                       |                |  |                           |
| Current State                  | Pre-O          | р                         |               |                       |                |  |                           |
| Requested State                | Pre-Op         |                           |               |                       |                |  |                           |
|                                | Init           | Bootstrap                 |               |                       |                |  |                           |
| Change State                   | Pre-Op Safe-Op |                           |               |                       |                |  |                           |
|                                | Ор             |                           |               |                       |                |  |                           |
| Information                    |                |                           | Fr            | ame Counter           |                |  |                           |
| Number of found slaves         | 2              |                           |               | Sent frames           | 55067          |  |                           |
| Number of slaves in configurat | tion 2         |                           |               | Lost frames (         | )              |  |                           |
| Number of DC slaves            | 2              |                           |               | Cyclic frames 4       | 4678           |  |                           |
| DC in-sync                     | Yes            |                           |               | Acyclic frames 1      | 10389          |  |                           |
| Topology Ok                    | Yes            |                           |               |                       | Clear counters |  |                           |
| Link Connected                 | Yes            |                           |               |                       |                |  |                           |
| Slaves in Master State         | Yes            |                           |               |                       |                |  |                           |
|                                |                |                           |               |                       |                |  |                           |
|                                |                |                           |               |                       |                |  |                           |
|                                |                |                           |               |                       |                |  |                           |
|                                |                |                           |               |                       |                |  |                           |
|                                |                |                           |               |                       |                |  |                           |
|                                |                |                           |               |                       |                |  |                           |
|                                |                |                           |               |                       |                |  |                           |
| Networks: 1 Slaves: 2          |                |                           |               |                       |                |  | State: 🜒 🜒 Mode: DIAGNOSI |

### 8.2.2. Checking the Controller Status

In the Status page of Power PMAC IDE, you can check the status of the motor, coordinate system, and system.

To display the Status page, click **Status** on the toolbar.

#### Global Status

You can check system errors such as the WDT error.

| Notor Status   Coordinate Status | Global Status MACRO | Status         |         |
|----------------------------------|---------------------|----------------|---------|
| Global Status                    |                     |                |         |
| Description                      | Status              | Description    | Status  |
| AbortAll                         | False               | HWChangeErr    | False   |
| BufSizeErr                       | False               | NoClocks       | False   |
| ConfigLoadErr                    | False               | ProjectLoadErr | False   |
| Default                          | True                | PwrOnFault     | False   |
| FileConfigErr                    | False               | WDTFault       | NoFault |
| FlashSizeErr                     | False               |                |         |
|                                  |                     |                |         |
|                                  |                     |                |         |
|                                  |                     |                |         |

#### Motor Status

You can check deviation errors, limit errors, and other states of the motor.

| False<br>False<br>False<br>False<br>False<br>False |
|----------------------------------------------------|
| False<br>False<br>False                            |
| False<br>False                                     |
| False                                              |
|                                                    |
| False                                              |
|                                                    |
| False                                              |
| False                                              |
| Plus                                               |
| False                                              |
| False                                              |
| False                                              |
| 0                                                  |
| False                                              |
| False                                              |
| MaxSpeed                                           |
|                                                    |

#### Coordinate Status

You can check deviation errors, limit errors and other states of the coordinate system.

| Motor Status Coordinate Stat | us Global Status MACR | O Status          |            |    |
|------------------------------|-----------------------|-------------------|------------|----|
| Coordinate System 0          |                       |                   |            |    |
| Description                  | Status                | Description       | Status     |    |
| AddedDwellDis                | True                  | LinToPvtBuf       | False      |    |
| AmpEna                       | False                 | LookAheadActive   | False      |    |
| AmpFault                     | False                 | LookAheadChange   | False      |    |
| AmpWarn                      | False                 | LookAheadDir      | Forward    |    |
| AuxFault                     | False                 | LookAheadFlush    | False      |    |
| BlockActive                  | False                 | LookAheadLookBack | False      |    |
| BlockRequest                 | False                 | LookAheadReCalc   | False      |    |
| BufferWarn                   | 0                     | LookAheadStop     | False      |    |
| CC3Active                    | False                 | LookAheadWrap     | False      |    |
| CCAddedArc                   | False                 | MinusLimit        | False      |    |
| CCMode                       | Off                   | MoveMode          | LineCircle |    |
| CCMoveType                   | Dwell                 | PlusLimit         | False      |    |
| CCOffReq                     | False                 | ProgActive        | False      |    |
| ClosedLoop                   | False                 | ProgProceeding    | False      |    |
| ContMotion                   | False                 | ProgRunning       | False      |    |
| Csolve                       | False                 | SegEnabled        | False      |    |
| DesVelZero                   | False                 | SegHaltReq        | False      |    |
| EncLoss                      | False                 | SegMove           | Off        |    |
| EndDelayActive               | False                 | SegMoveAccel      | False      |    |
| ErrorStatus                  | NoError               | SegMoveDecel      | False      |    |
| FeedHold                     | Off                   | SegStopReq        | False      |    |
| FeFatal                      | False                 | SharpCornerStop   | False      | 1  |
| FeWarn                       | False                 | SoftMinusLimit    | False      | j. |
| HomeComplete                 | False                 | SoftPlusLimit     | False      | i  |
| HomeInProgress               | False                 | TimerEnabled      | False      | 1  |
| 12tFault                     | False                 | TimersEnabled     | False      | 1  |
| InPos                        | False                 | TriggerMove       | False      |    |
| InterlockStop                | False                 | TriggerNotFound   | False      | ,  |

## 9. Appendix ECAT[i] Structure Elements

The Controller uses motion controller technology developed by Delta Tau Data Systems, Inc., (hereafter referred to as DT) in the U.S., however, the ECAT[i] structure elements differ from those of DT controllers. The following table shows the major changes that have been made from DT controllers.

| Element name                | Description              | Change                                 |
|-----------------------------|--------------------------|----------------------------------------|
| ECAT[i].Enable              | Enabling the EtherCAT    | 0: Disable, 1: Enable (2 and 3 are not |
|                             | network                  | supported.)                            |
| ECAT[i].LPIO[k]             | Elements of low priority | Not supported                          |
|                             | I/O module               |                                        |
| ECAT[i].Slave[j]            | Slave elements           | Not supported                          |
| ECAT[i].Error               | Error code of enabling   | \$ 9811000C: Invalid network           |
|                             | EtherCAT network         | configuration                          |
|                             |                          | \$ 9811002E: Disconnected network      |
|                             |                          | connection                             |
| ECAT[i].LinkUp              | Status data structure    | Not supported                          |
| ECAT[i].LPDomainOutputState | elements                 |                                        |
| ECAT[i].LPDomainState       |                          |                                        |
| ECAT[i].LPRxTime            |                          |                                        |
| ECAT[i].LPTxTime            |                          |                                        |
| ECAT[i].MasterStat          |                          |                                        |
| ECAT[i].RTDomainOutputState |                          |                                        |
| ECAT[i].RTDomainState       |                          |                                        |

## **10. Revision History**

| Revision code | Revised date | Revised content                                                                                                    |
|---------------|--------------|----------------------------------------------------------------------------------------------------|
| 01            | Apr, 2019    | First edition                                                                                                    |
| 02            | Jan, 2023    | <ul> <li>Made changes accompanying the addition of CK5M-CPU1</li> <li>Unit.</li> <li>Made changes accompanying the modification of GUI of<br/>PowerPMAC IDE.</li> </ul> |
|               |              |                                                                                                    |

#### **OMRON Corporation** Industrial Automation Company

#### Kyoto, JAPAN

**Regional Headquarters** 

OMRON EUROPE B.V.

Wegalaan 67-69, 2132 JD Hoofddorp The Netherlands Tel: (31) 2356-81-300 Fax: (31) 2356-81-388

OMRON ASIA PACIFIC PTE. LTD. 438B Alexandra Road, #08-01/02 Alexandra Technopark, Singapore 119968 Tel: (65) 6835-3011 Fax: (65) 6835-2711

OMRON ELECTRONICS LLC 2895 Greenspoint Parkway, Suite 200 Hoffman Estates, IL 60169 U.S.A. Tel: (1) 847-843-7900 Fax: (1) 847-843-7787

Contact : www.ia.omron.com

OMRON (CHINA) CO., LTD. Room 2211, Bank of China Tower, 200 Yin Cheng Zhong Road, PuDong New Area, Shanghai, 200120, China Tel: (86) 21-5037-2222 Fax: (86) 21-5037-2200 Authorized Distributor:

©OMRON Corporation 2019 - 2023 All Rights Reserved. In the interest of product improvement, specifications are subject to change without notice.

Cat. No. 0046-E1-02 0123